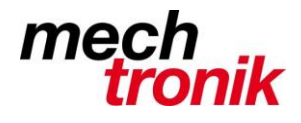

**IT-Newsletter**

## weisst Du schon?

## **Excel: Der mit Abstand schnellste Jahreskalender in Excel**

Tippen Sie in einem leeren Excel-Blatt in Zelle A1 die Jahreszahl ein, zum Beispiel 2015.

In A2 tippen Sie diese Formel ein:

=WENN(MONAT(DATUM(\$A\$1;SPALTE();ZEILE()-1))=SPALTE();DATUM(\$A\$1;SPALTE();ZEILE()-1);"")

Kopieren Sie diese per AutoAusfüllen in die restlichen Zellen von und mit A2 bis und mit L32. Jetzt stehen die Daten natürlich noch als fünfstellige Zahlen drin; Sie müssen den Zellen das richtige Zellformat verpassen. Lassen Sie hierfür die frisch ausgefüllten Zellen gleich markiert, klicken mit der rechten Maustaste hinein und gehen zu *Zellen formatieren*.

Wechseln Sie zu *Benutzerdefiniert* und tippen Sie beispielsweise folgendes Zellformat ins Feld

«Typ»: TTT, MMM TT. Klicken Sie auf *OK*, dann stehen da bereits die Kalenderdaten.

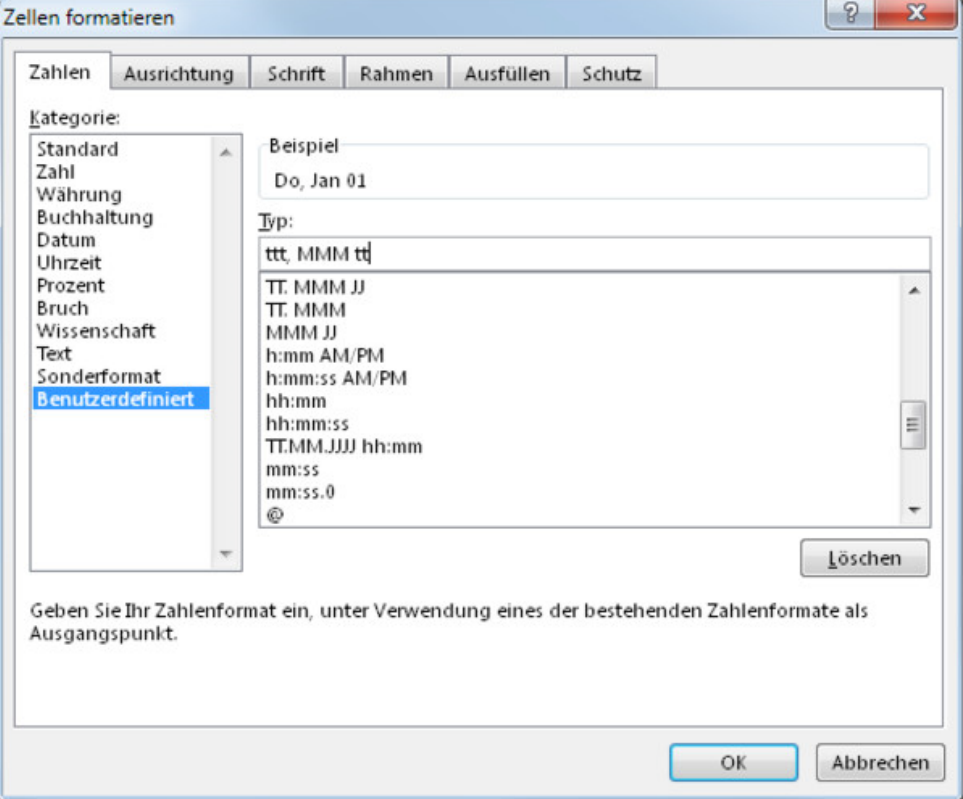

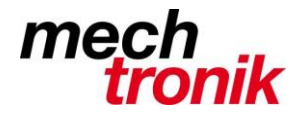

**IT-Newsletter**

Der Rest ist rein kosmetischer Natur, kann aber dem besseren Überblick dienen: Wochenenden hervorheben: Lassen Sie die Zellen nach wie vor markiert. Gehen Sie im Reiter *Start* bei *Formatvorlagen* zu *Bedingte Formatierung*, klicken Sie auf *Neue Regel* und wählen Sie beim Regeltyp die Option «Formel zur Ermittlung der zu formatierenden Zellen verwenden». Tippen Sie diese Formel ein: =WOCHENTAG(A2;2)>5. Klicken Sie unterhalb des Formelfeldes auf *Formatieren*. Jetzt können Sie entscheiden, ob Sie die Samstage und Sonntage in einer anderen *Schrift* darstellen oder mit einer anderen Farbe hinterlegen (Reiter Ausfüllen) wollen.

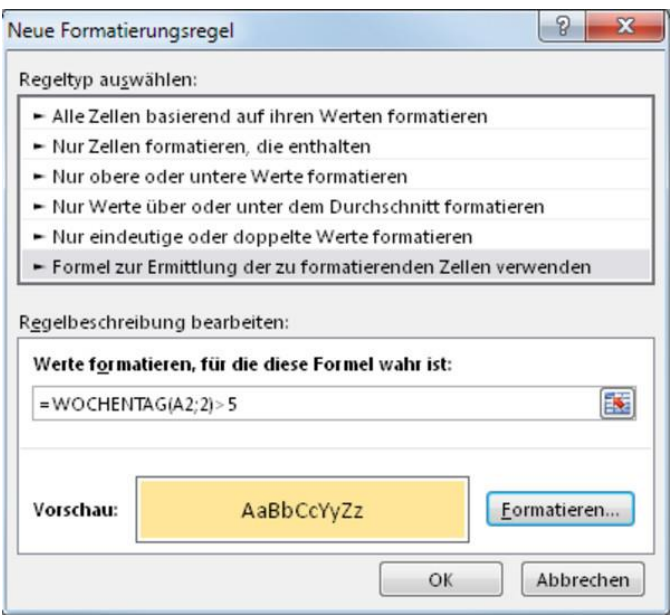

Bessere Schrift: Damit die Datumswerte nicht zu viel Platz brauchen, können Sie zu einer schmalen Schrift greifen. Dazu gehören besonders die Schriftvarianten mit der Zusatzbezeichnung Condensed (Cond oder Cn), Compressed oder Narrow. Arial Narrow ist eine davon.

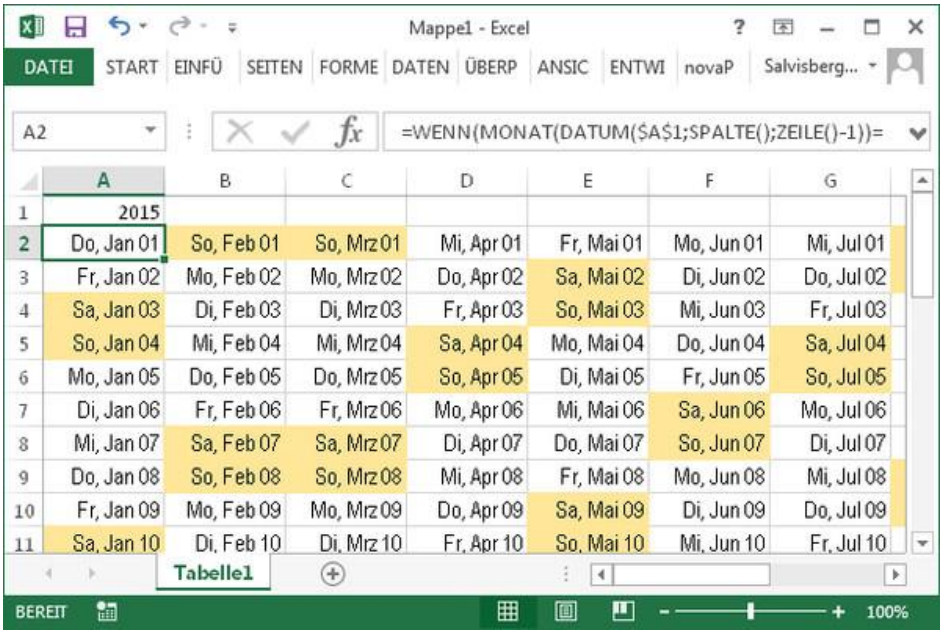